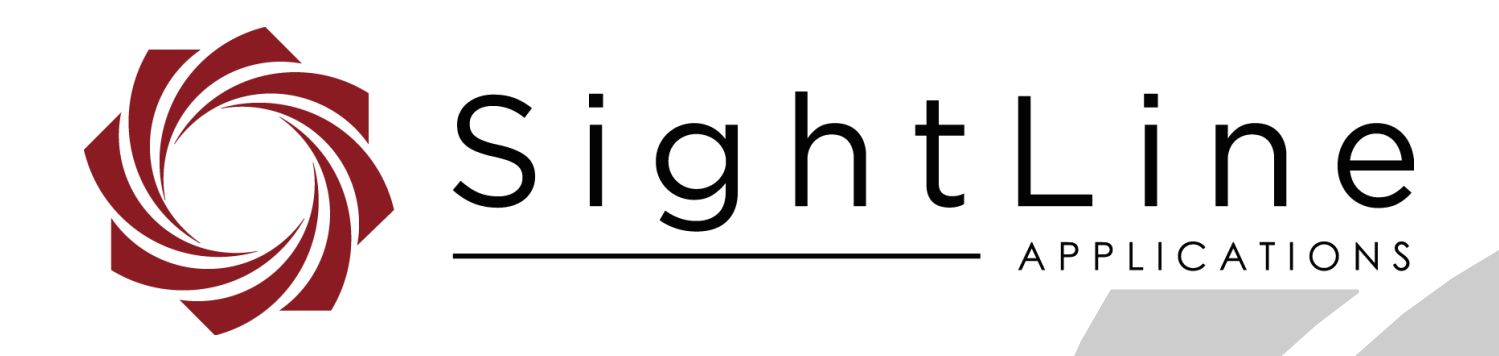

# **EAN-ARM-Application-Development**

**PN:** EAN-Arm-Application-Development

9/16/2020

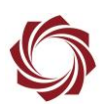

## **Contact:**

Web: [sightlineapplications.com](http://sightlineapplications.com/support/software/) Sales: [sales@sightlineapplications.com](mailto:sales@sightlineapplications.com) Support: [support@sightlineapplications.com](mailto:support@sightlineapplications.com) Phone: +1 (541) 716-5137

## **Export Controls**

Exports of SightLine products are governed by the US Department of Commerce, Export Administration Regulations (EAR); classification is ECCN 4A994. The [export summary sheet](http://sightlineapplications.com/marketing/Exports-Summary-v003.pdf) located on the support/documentation page of our website outlines customers responsibilities and applicable rules. SightLine Applications takes export controls seriously and works to stay compliant with all export rules.

## **Copyright and Use Agreement**

© Copyright 2020, SightLine Applications, Inc. All Rights reserved. The SightLine Applications name and logo and all related product and service names, design marks and slogans are the trademarks, and service marks of SightLine Applications, Inc.

Before loading, downloading, installing, upgrading or using any Licensed Product of SightLine Applications, Inc., users must read and agree to the license terms and conditions outlined in the [End](http://sightlineapplications.com/marketing/SightLine-Product-License.pdf)  [User License Agreement.](http://sightlineapplications.com/marketing/SightLine-Product-License.pdf)

All data, specifications, and information contained in this publication are based on information that we believe is reliable at the time of printing. SightLine Applications, Inc. reserves the right to make changes without prior notice.

## **Alerts**

The following notifications are used throughout the document to help identify important safety and setup information to the user:

△ CAUTION: Alerts to a potential hazard that may result in personal injury, or an unsafe practice that causes damage to the equipment if not avoided.

- **IMPORTANT:** Identifies crucial information that is important to setup and configuration procedures.
- *Used to emphasize points or reminds the user of something. Supplementary information that aids in the use or understanding of the equipment or subject that is not critical to system use.*

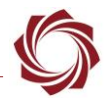

# **Contents**

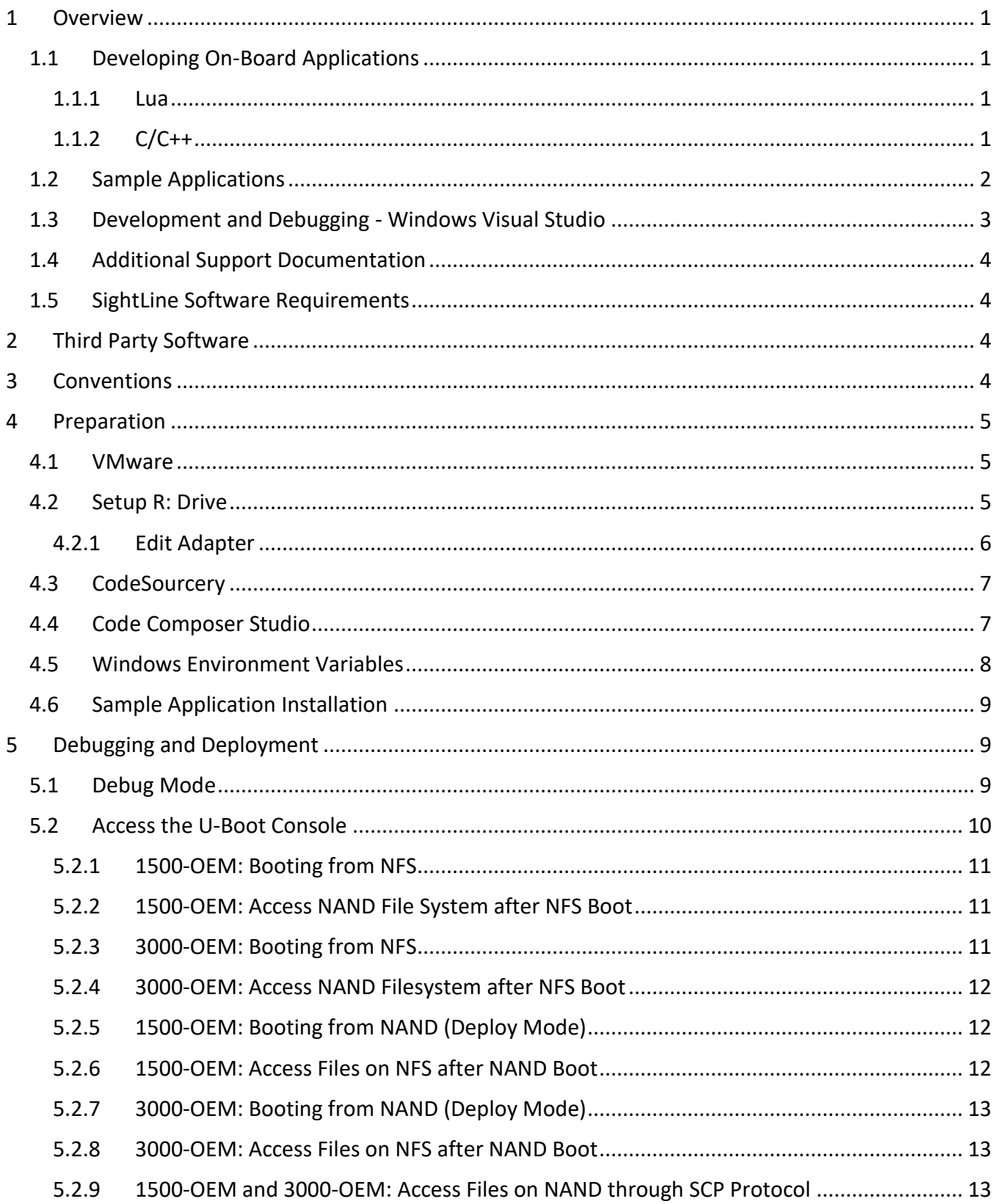

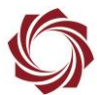

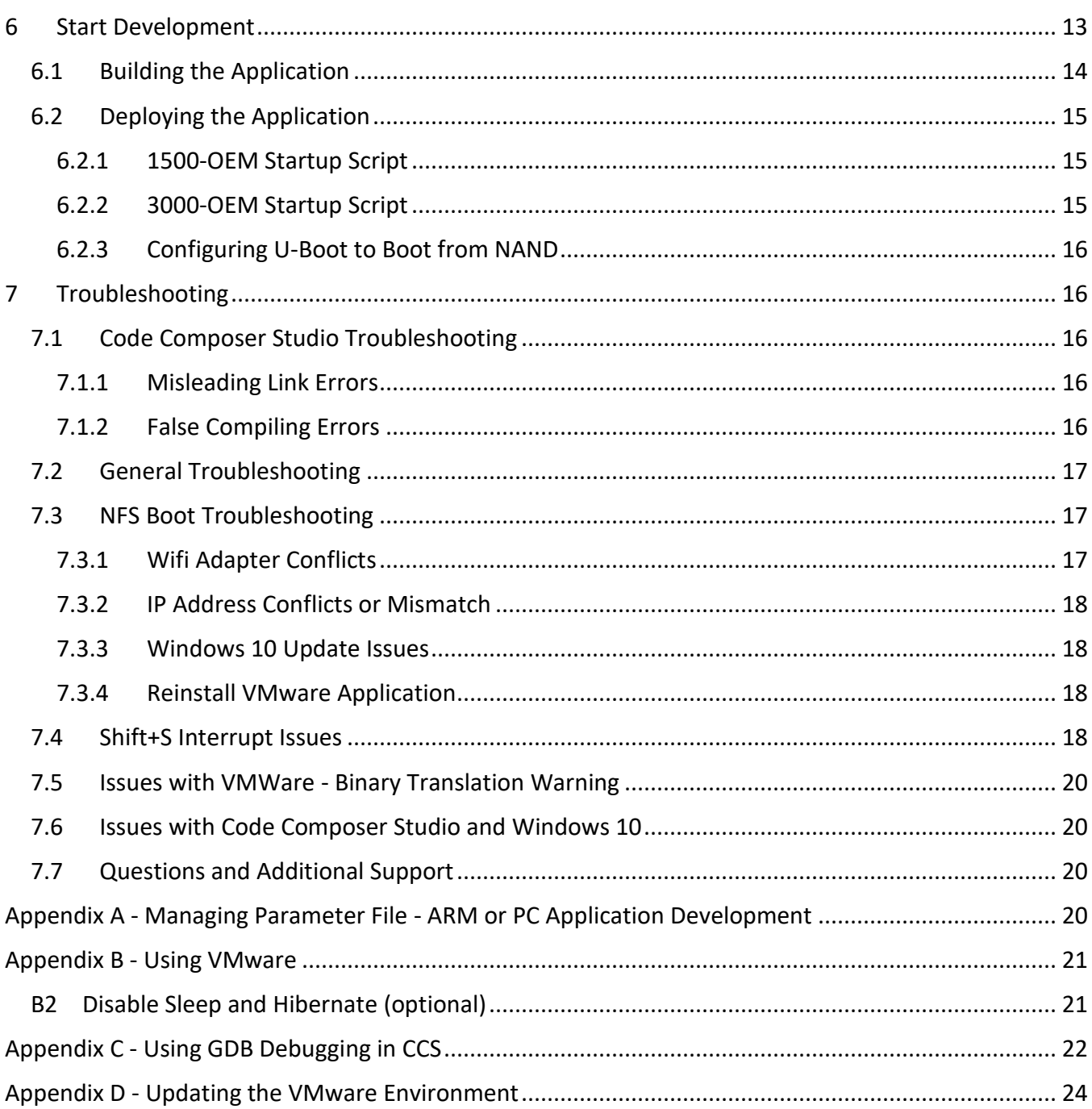

# **List of Figures**

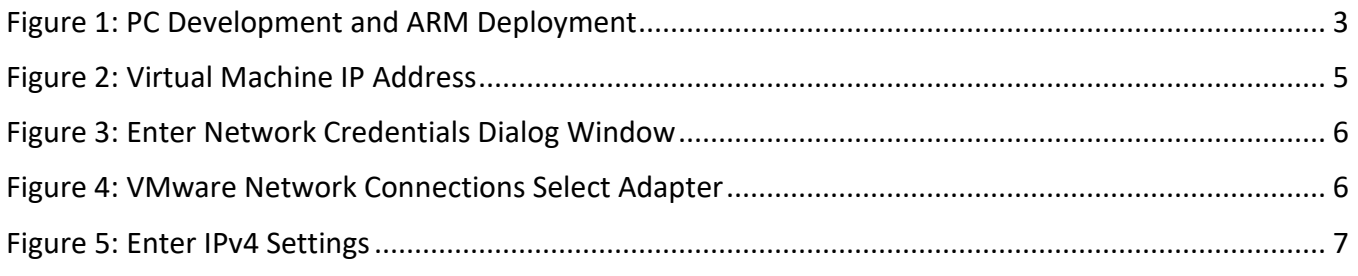

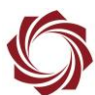

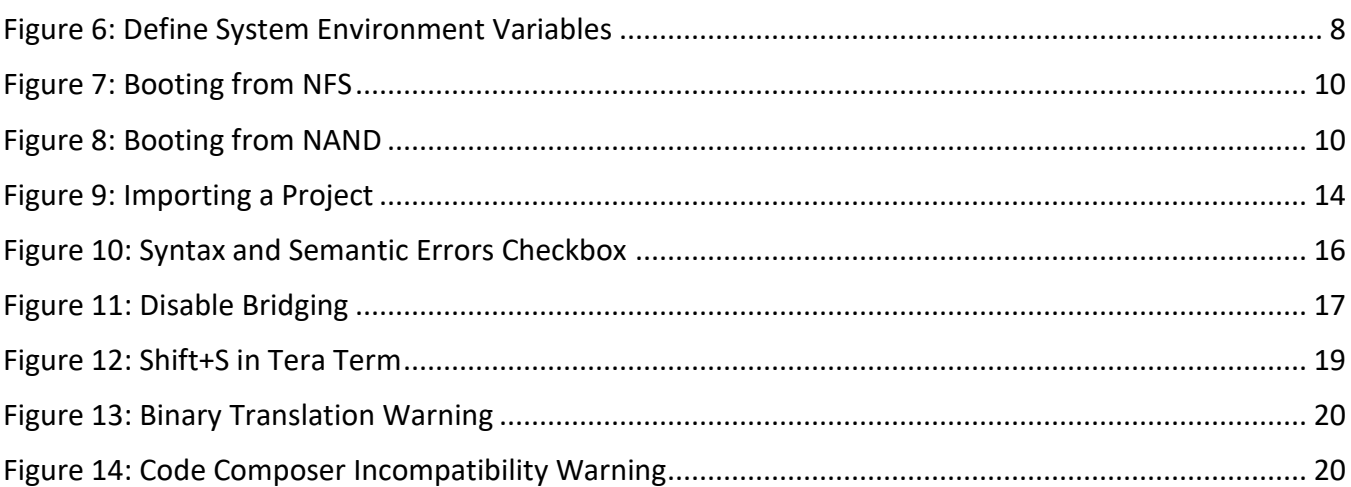

# **List of Tables**

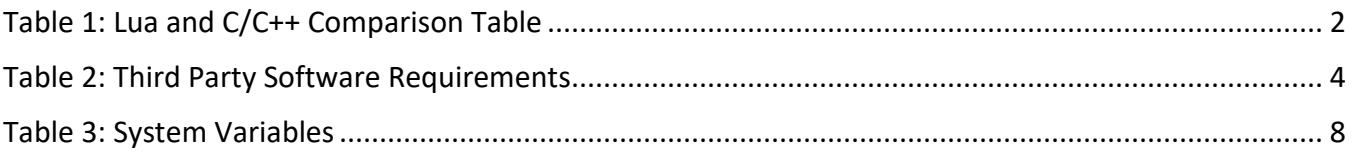

# **Appendix Figures**

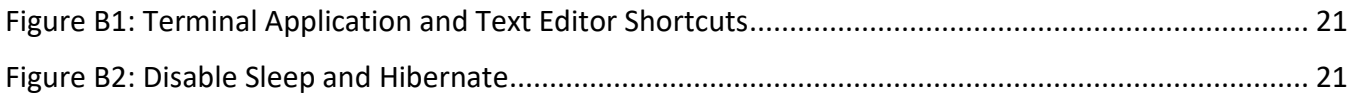

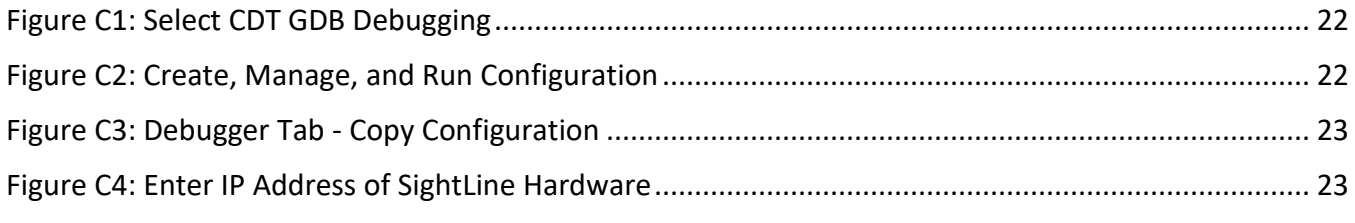

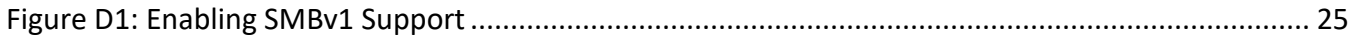

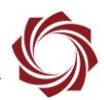

## <span id="page-5-0"></span>**1 Overview**

This document describes the development environment setup and build, deployment, and debug processes for applications compiled to run on the ARM processor of SightLine video processing boards.

The sample programs for ARM-side development:

- can be built under Windows using the CodeSourcery cross-compiler,
- use TI CodeComposer Studio 5.x for development, debugging, and deployment,
- can communicate with the VideoTrack application running on the SightLine OEM hardware using the SightLine Command and Control protocol over IP sockets,
- can additionally be built and run on windows using Visual Studio.
- *This allows a large part of the development and debugging of custom user applications to be done on a windows platform. See the [Development and Debugging -](#page-7-0) Windows Visual Studio section.*

See the [EAN-ARM-Application-Development-4000-OEM](https://sightlineapplications.com/wp-content/uploads/EAN-ARM-Application-Development-4000-OEM.pdf) for build and deployment processes for applications built to run on the 4000-OEM ARM processor.

## <span id="page-5-1"></span>**1.1 Developing On-Board Applications**

SightLine provides two primary ways for customers to develop their own on-board applications: C/C++ and Lua. Each technology has benefits and costs for solving a problem. It is impossible to prescribe the right technology for every scenario. This section helps provide general guidelines to assist in understanding the tradeoffs.

## <span id="page-5-2"></span>**1.1.1 Lua**

Lua is recommended for light-weight applications that need to perform simple data processing and interaction with the onboard video processing VideoTrack application. Applications such as dynamic on-screen displays based on telemetry data, or simple command and control from serial ports are good uses for Lua. Lua scripts are executed in-line with our video processing and cannot be synchronized with the processing of video frames. Issues such as increased latency and other performance impacts can arise from Lua scripts that can be very complex.

See the **EAN-Script Development** for more information for developing and using Lua scripts.

## <span id="page-5-3"></span>**1.1.2 C/C++**

If an application requires complex data handling, frequent real-time access to IO, or should be run in parallel with VideoTrack, SightLine recommends creating C/C++ applications that can be run on the ARM processor.

When reviewing options, contact **Support** to discuss your application.

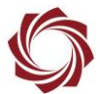

#### **Table 1: Lua and C/C++ Comparison Table**

<span id="page-6-1"></span>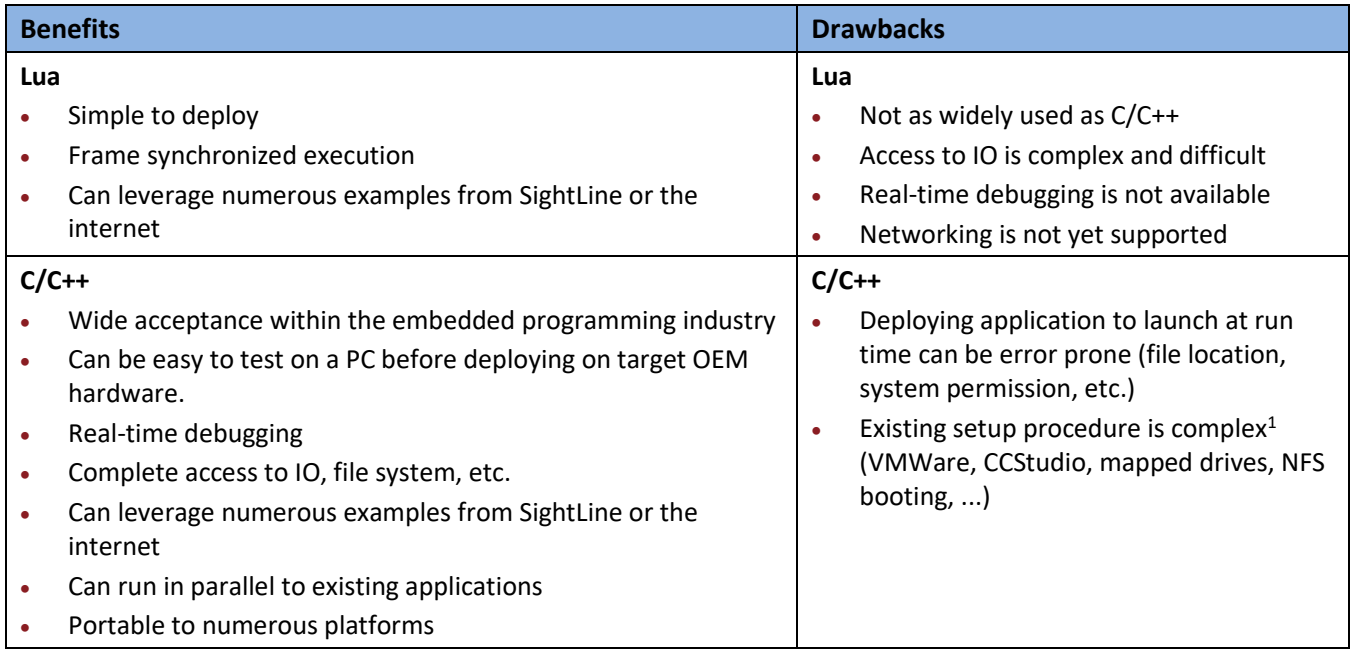

## <span id="page-6-0"></span>**1.2 Sample Applications**

This document was written for the SLAGimbal sample application. However, the same procedures are applicable to other sample applications described below. The sample applications send data to VideoTrack on port 14003 reserved for user programs. The sample applications receive responses and telemetry on port 16002. Multiple applications can simultaneously transmit packets to port 14003, but each application must use a unique receiving port.

- *Each of the following applications uses predefined example values for serial ports, network ports and IP Addresses. These will be different in your application. Please review the code and replace these example numbers with those required in your system. These values will be in all capitals, e.g., from gcMain.cpp: IPADDR\_VIDEOTRACK, SLFIP\_TO\_BOARD\_PORT2, GC\_FROM\_VT\_PORT*.
- **SLAGimbal** Provides an example of controlling a gimbal to follow a track. Receives TrackPosition messages from the VideoTrack application over a local UDP socket. Track position information is used to update a PID controller, which then sends serial control commands to an external gimbal microcontroller to steer in the direction of the track.
- **SLAGPIO** Toggles SD card video recording on/off using a GPIO input, displays recording status via an LED attached to another GPIO output, and initiates a snapshot to the SD card using a second GPIO input.

**SLALandingApp** Receives landing aid telemetry from VideoTrack and sends commands to an autopilot.

**Overlay DLL** Provides access to the image data prior to encoding for rendering custom overlays.

 $<sup>1</sup>$  These tools and procedures are complex but used industry wide with TI embedded systems.</sup>

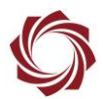

#### <span id="page-7-0"></span>**1.3 Development and Debugging - Windows Visual Studio**

Each of the sample projects listed above includes a Windows Visual Studio 2017 solution.

 *This process allows a large part of the development and debugging of custom user applications to be done on a Windows platform.*

For example, if a custom user application is setup to communicate with an external Gimbal over Serial 2 on the ARM hardware, the application development can be done using a PC and a PC serial port connection to the Gimbal. Any communication between the user application and the VideoTrack application (for commands/telemetry) can also be done on the PC.

SightLine software uses an operating system abstraction so that Windows and Linux serial ports, network ports, and threads all use a common interface. After developing, testing and debugging on a PC the application can be deployed to the ARM with few changes, e.g., numbering of serial/network ports and IP addresses.

The OS conversion is accomplished during compilation using:

#### #ifdef \_WIN32 or #ifdef LINUX

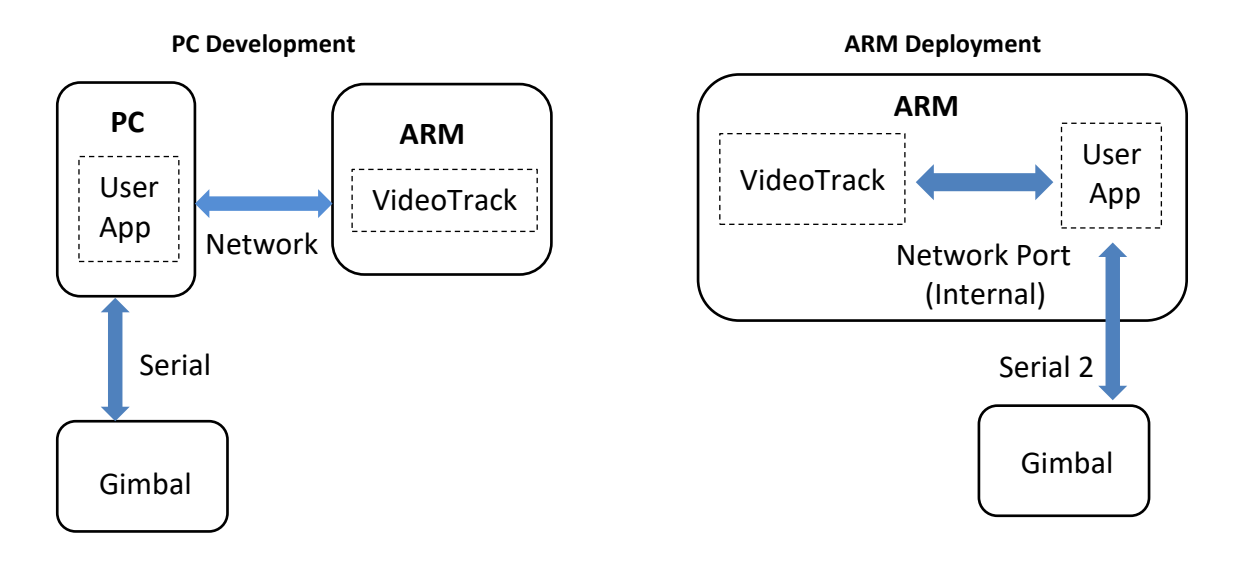

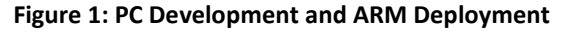

<span id="page-7-1"></span>The code includes #defines for serial and network addresses to make this conversion simple.

#### From gcMain.cpp:

```
#ifdef _WIN32
  #define MICROCTRL_SERIALPORT 4 // replace with your PC COM PORT
 #define IPADDR VIDEOTRACK "192.168.1.207"
 #define IPADDR LISTEN "0.0.0.0"
#else
  #define MICROCTRL_SERIALPORT 0 // SLA-Board Serial Port
  #define IPADDR_VIDEOTRACK "127.0.0.1"
 #define IPADDR LISTEN
#endif
```
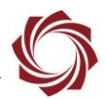

#### <span id="page-8-0"></span>**1.4 Additional Support Documentation**

[EAN-GPIO-and-I2C:](http://sightlineapplications.com/wp-content/uploads/EAN-GPIO-and-I2C.pdf) Describes how to create an application compiled for the 1500-OEM ARM processor that reads the GPIO state and sends commands to the VideoTrack1500 application.

[EAN-Script Development:](http://sightlineapplications.com/wp-content/uploads/EAN-Script-Development.pdf) Describes everything needed to develop and run custom scripts in Lua on the 1500-OEM and 3000-OEM hardware.

#### <span id="page-8-1"></span>**1.5 SightLine Software Requirements**

 **IMPORTANT:** The Panel Plus software version should match the firmware version running on the board.

## <span id="page-8-2"></span>**2 Third Party Software**

 *The software listed in Table 2 is based on working in a development environment using a PC running Windows 7 or above.*

<span id="page-8-4"></span>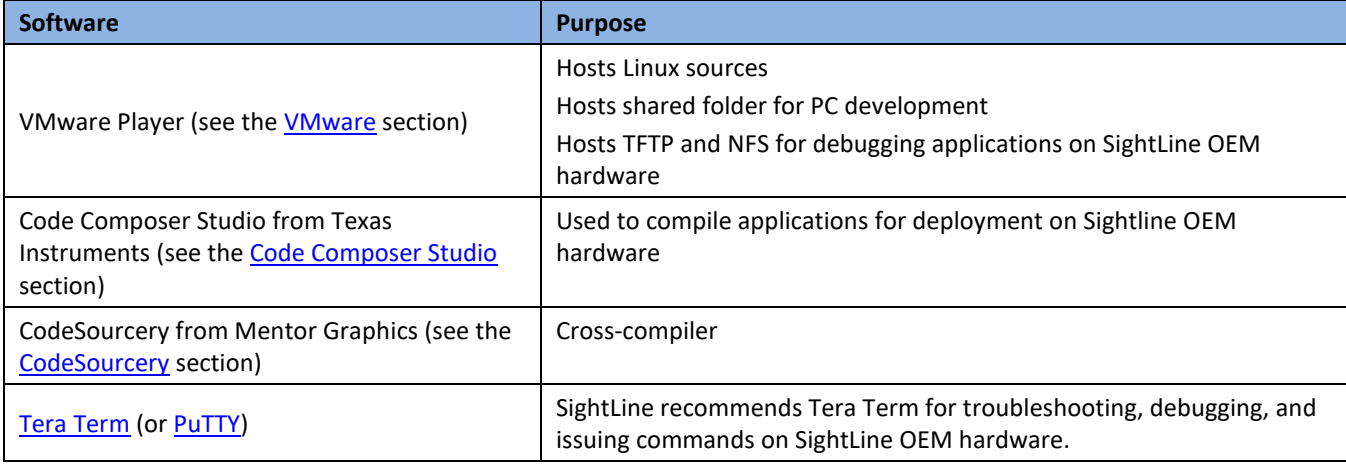

#### **Table 2: Third Party Software Requirements**

## <span id="page-8-3"></span>**3 Conventions**

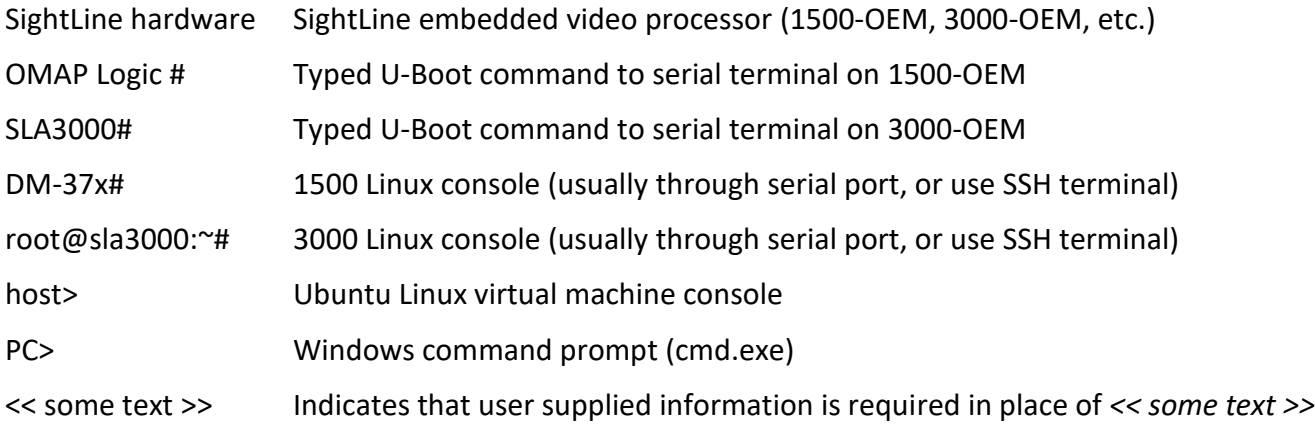

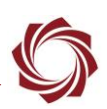

# <span id="page-9-0"></span>**4 Preparation**

## <span id="page-9-1"></span>**4.1 VMware**

Download [VMware Player.](https://download3.vmware.com/software/player/file/VMware-player-6.0.7-2844087.exe) For Windows 10, use VMware Player version 6.

Download the UbuntuSLA Virtual Machine from the **Example Code page.** A [zip utility](http://www.7-zip.org/download.html) is needed to extract the archive. See [Using VMware](#page-25-0) in the Appendix to start the VMware session.

## <span id="page-9-4"></span><span id="page-9-2"></span>**4.2 Setup R: Drive**

Once the virtual machine has booted, map the *R:* drive to the /home/slroot directory on the Ubuntu VM. The mapped drive contains the Linux kernel source/header files to include in the application and bootable network file system where the application will be located.

- *Samba version 1 support is required to access shares on the Ubuntu VM. Some Windows 10 systems ship without SMBv1 support enabled. If the sla share does not appear in the list or Windows displays a message that* \\IP\_ADDRESS *cannot be accessed (error 0x80040005), see the [Enable](#page-29-1)  [SMBv1 Support](#page-29-1) section in the Appendix for instructions to verify that the Samba version 1 client is installed.*
- 1. Use the  $ifconfig$  command from the Linux terminal to determine the VM IP address.

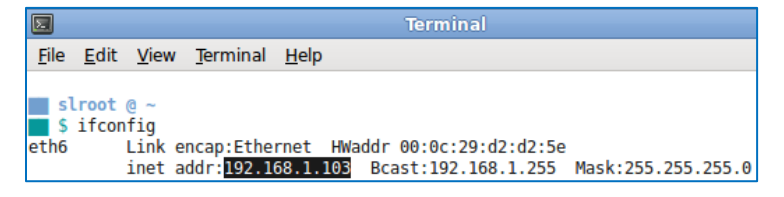

- 2. Map the *sla* share to the R: drive:
	- a. Open Windows File Explorer.
	- b. Enter the VM IP address in address bar (the *sla* share should appear).
	- c. Right click on the *sla* share and select *Map network drive…*
	- d. Select R: from the *Drive* dropdown menu.
	- e. Enter the path: *\\IP\_ADDRESS\sla* (Example: *\\192.168.1.177\sla*)
	- f. Check *Reconnect at logon*.
- 3. Select *Finish*.

<span id="page-9-3"></span>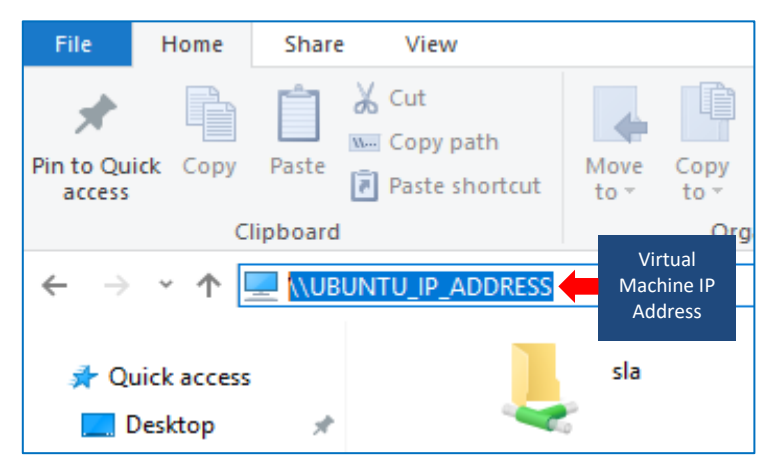

**Figure 2: Virtual Machine IP Address**

EAN-ARM-Application-Development

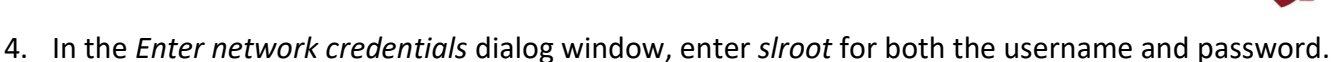

- 5. Check *Remember my credentials*.
- *It may be necessary to double click on the mapped drive to re-establish the connection following a restart, cold boot, or after resuming from sleep.*
- *Configuring the Ubuntu VM with a static IP address will prevent DHCP address changes from breaking the mapped drive connection.*

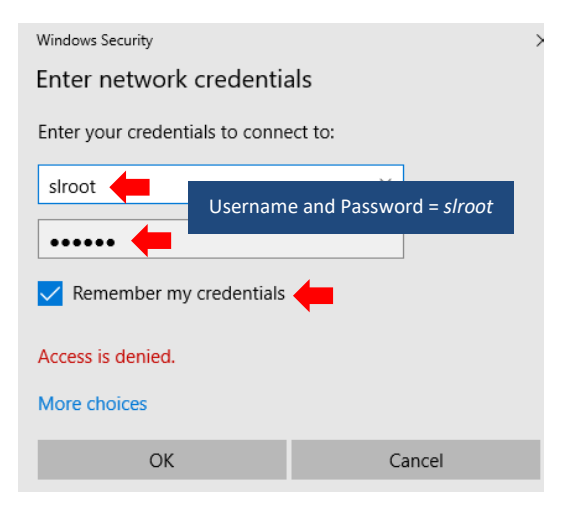

**Figure 3: Enter Network Credentials Dialog Window**

## <span id="page-10-1"></span><span id="page-10-0"></span>**4.2.1 Edit Adapter**

- 1. In the VMware Player window select *System* » *Preferences* » *Network Connections.*
- 2. Select the appropriate adapter (in the example this is *eth6*).
- 3. Click *Edit.*

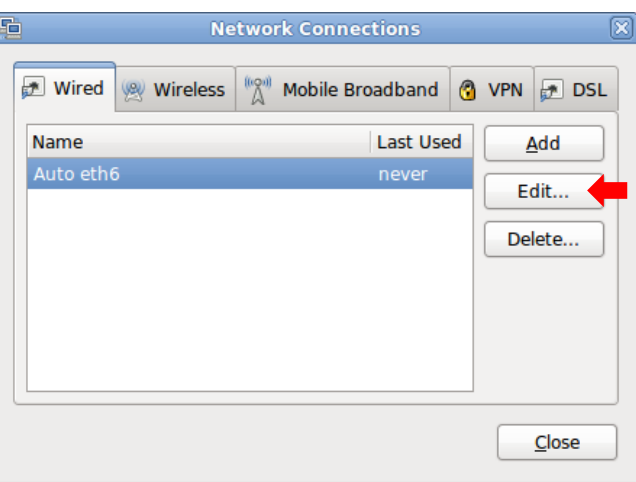

<span id="page-10-2"></span>**Figure 4: VMware Network Connections Select Adapter**

EAN-ARM-Application-Development

- 4. Select the *IPv4 Settings* tab and enter the *Address*, *Netmask* and *Gateway* information. Click *Add* when complete.
- *<sup>A</sup> DNS server can also be entered (8.8.8.8 is the Google public DNS).*
- 5. Click *Apply*.
- 6. Enter the password *slroot*.
- 7. Click *Authenticate*.
- 8. Restart the virtual machine.
- 9. Open a terminal window and enter ifconfig to validate the IP address.

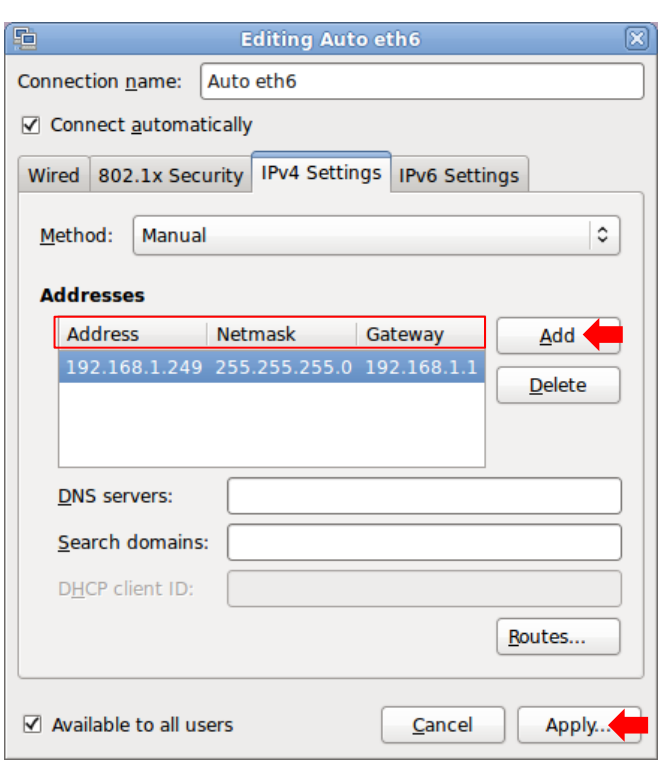

<span id="page-11-2"></span>**Figure 5: Enter IPv4 Settings**

## <span id="page-11-0"></span>**4.3 CodeSourcery**

CodeSourcery from Mentor Graphics is the standard for embedded Linux cross-compiler/linker tool sets (*toolchain*). CodeSourcery for Windows is required to compile applications for the ARM processor on SightLine boards under Windows.

Currently the sample applications/libraries are built with one of the following versions:

- [arm-2009q1-203-arm-none-linux-gnueabi](https://sourcery.mentor.com/public/gnu_toolchain/arm-none-linux-gnueabi/arm-2009q1-203-arm-none-linux-gnueabi.exe) (most common)
- [2010.09-50 version](http://www.codesourcery.com/sgpp/lite/arm/portal/package7854/public/arm-none-linux-gnueabi/arm-2010.09-50-arm-none-linux-gnueabi.exe)

When installing CodeSourcery, select the *Minimal* option. This installs all components other than the IDE. All other installation settings should be left at default.

#### <span id="page-11-1"></span>**4.4 Code Composer Studio**

Use [Code Composer Studio v5.5](http://processors.wiki.ti.com/index.php/Download_CCS#Code_Composer_Studio_Version_5_Downloads) (CCS) as the IDE to develop and debug the application. Install CCS with default options. When prompted for *Processor Support*, check *Select All*. When CCS is launched for the first time, it will prompt the user to select a license. Select *FREE LICENSE* at the prompt.

*For Windows 7/8, use [Code Composer Studio v5.4](http://processors.wiki.ti.com/index.php/Download_CCS#Code_Composer_Studio_Version_5_Downloads)*

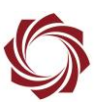

#### <span id="page-12-0"></span>**4.5 Windows Environment Variables**

The System Environment Variables must be defined on the host PC.

- 1. In the *Start* menu search field, enter *Edit the system environment variables* to open the *Advanced* tab of *System Properties* dialog window.
- 2. Click *Environment Variables.*
- 3. In the *System variables* dialog window click *New*.
- 4. Add the following variable names and values shown in Table 3.
- 5. Click *OK* after each entry and repeat.
- *Variable names are case sensitive.*

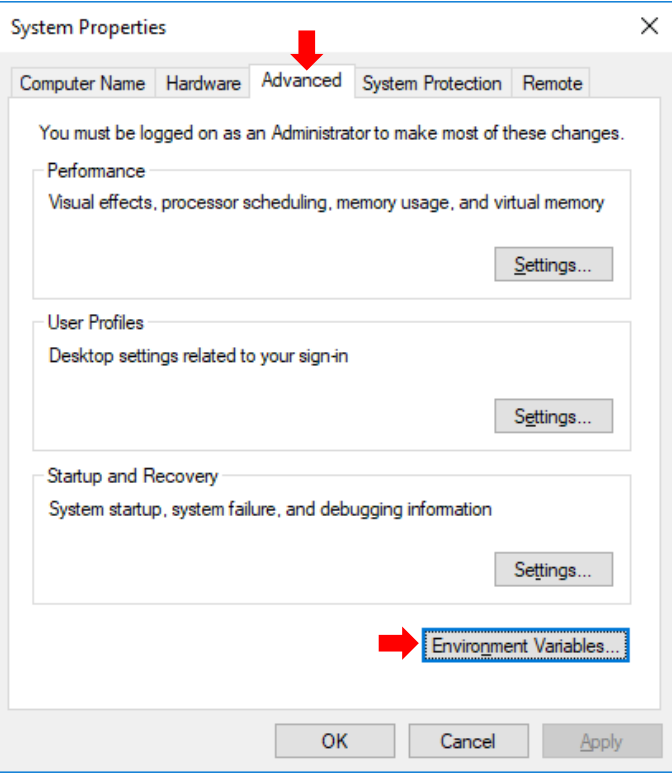

<span id="page-12-1"></span>**Figure 6: Define System Environment Variables**

<span id="page-12-2"></span>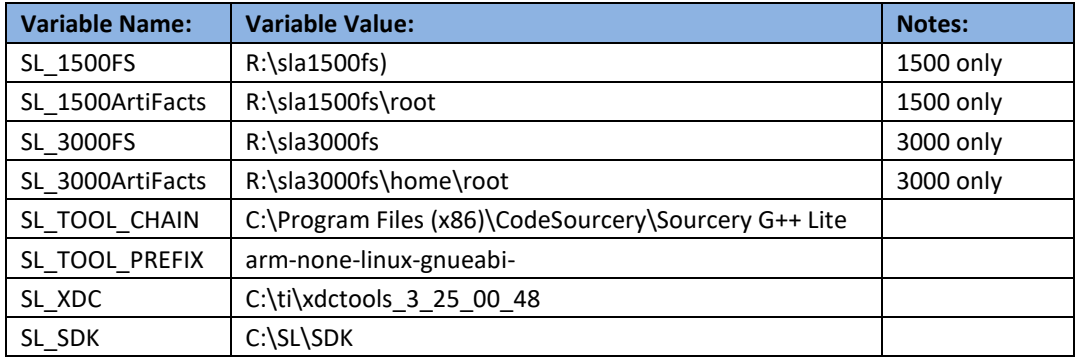

#### **Table 3: System Variables**

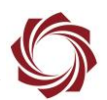

6. Run cmd.exe as administrator:

```
Enter: cd C:\Program Files (x86)\CodeSourcery\Sourcery G++ Lite\bin
```
Enter: copy cs-rm.exe rm.exe

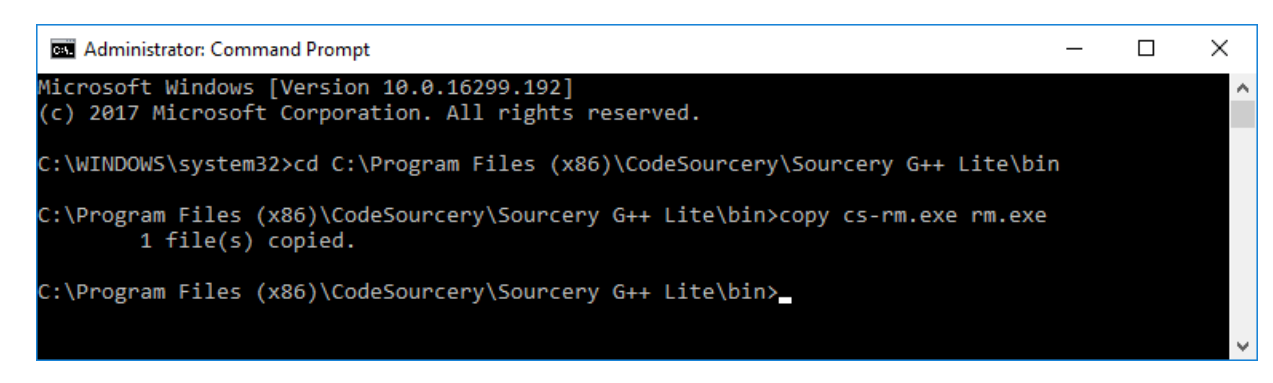

#### <span id="page-13-0"></span>**4.6 Sample Application Installation**

Download the ARM code examples package from the [Example Code](https://sightlineapplications.com/example-code/) page on the SightLine website. Launch the installer and follow the installation prompts.

## <span id="page-13-1"></span>**5 Debugging and Deployment**

This section discusses software installation on the target SightLine hardware (deployment) and troubleshooting problems with custom applications (debugging).

 **IMPORTANT:** The server IP address (*serverip*, Ubuntu VM IP address) must be accessible from the SightLine hardware IP address (*ipaddr).* The SightLine hardware will boot from the server IP address. Connect the SightLine hardware and PC Ethernet interfaces to a network switch. Disable all other network adapters on the PC (wireless, VPN, etc.). Interfaces connected to other networks may interfere with the following steps.

**3000-OEM only:** If NFS boot does not work (T T T T T T … is displayed). Power cycle the SightLine hardware. Shift+S into U-Boot, and then enter *ping serverip* at the command prompt to verify the network connection.

## <span id="page-13-2"></span>**5.1 Debug Mode**

This section refers to hardware specific files and folders located on the Ubuntu Linux virtual machine running in VMware Player. In the following statements, replace \*\* with the first two digits of the numeric portion of SightLine hardware model number, e.g., *15* for the 1500-OEM or *30* for the 3000- OEM.

While debugging, it is easier to use the TFTP server and the Network File System (NFS) hosted by the Ubuntu VM.

The SightLine hardware boots using the kernel on the Linux host:

#### /tftpboot/uImage.sla\*\*00

The SightLine hardware mounts the root filesystem (/) from the NFS directory on the Linux host (see the diagram below).

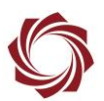

From the Linux host running on the target SightLine hardware, the root directory ('/') of the filesystem is the same as */tftpboot/sla\*\*00fs/* on the Ubuntu VM.

Example:

When a 1500-OEM boots from the TFTP server on the Ubuntu VM and mounts */tftpboot/sla\*\*00fs* as the root file system, *DM-37x# ls* '/' is equivalent to *host> ls ~/sla1500fs*.

From the Ubuntu VM: */tftpboot/sla\*\*00fs and ~/sla\*\*00fs* points to */home/slroot/sla\*\*00fs.*

Use NFS to access the same files from the SightLine hardware, Ubuntu VM, and Windows. Under Windows, *R:\sla\*\*00fs* points to the NFS directory that the SightLine hardware mounts as the root filesystem.

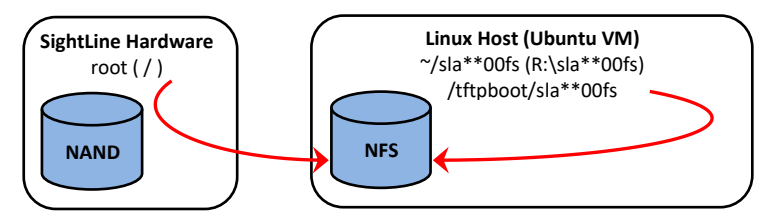

**Figure 7: Booting from NFS**

<span id="page-14-1"></span> *When deploying, the SightLine hardware should boot from NAND and use the NAND as the root file system.*

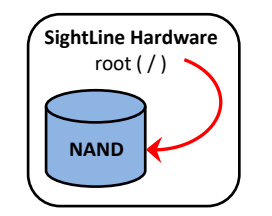

**Figure 8: Booting from NAND**

<span id="page-14-2"></span>*Switching between NFS boot and NAND boot requires changing U-Boot environment variables.*

## <span id="page-14-0"></span>**5.2 Access the U-Boot Console**

U-Boot is a boot loader for embedded Linux systems that is used on the SightLine hardware. A serial connection is required to access U-Boot. The default baud rate is 115200.

- 1. Connect serial port 0 on the SightLine hardware to the PC.
- 2. Open a terminal emulator and connect to the appropriate COM port.
- 3. With focus in the terminal window, hold Shift+S and apply power to the SightLine hardware. This key combination interrupts the boot process and enters the U-Boot console.

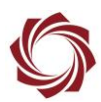

## <span id="page-15-0"></span>**5.2.1 1500-OEM: Booting from NFS**

Change the U-Boot environment variables to boot from NFS. From the 1500-OEM U-Boot console, enter the following commands to change the boot defaults. *After completing these steps, the 1500- OEM will boot from NFS by default.*

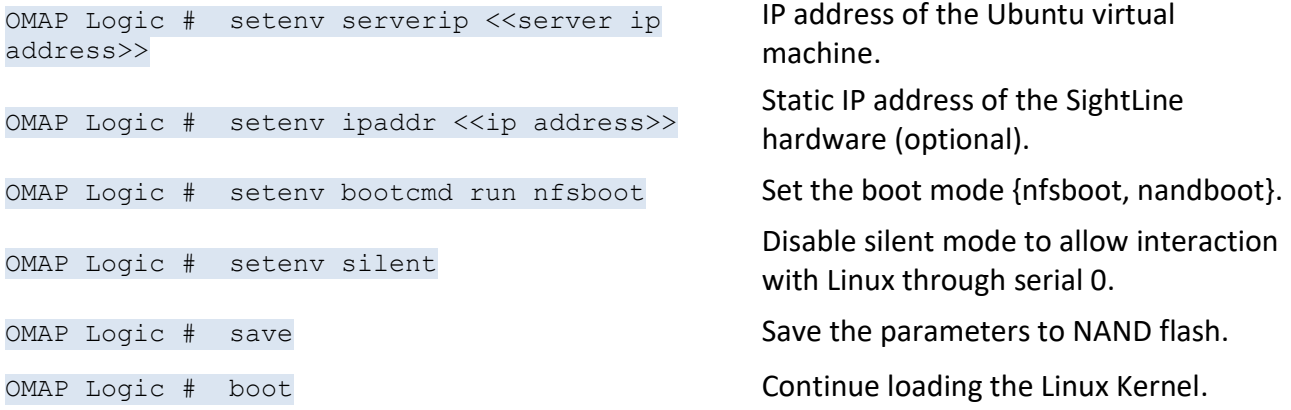

#### <span id="page-15-1"></span>**5.2.2 1500-OEM: Access NAND File System after NFS Boot**

In some instances, it may be necessary to access the NAND filesystem after booting from NFS.

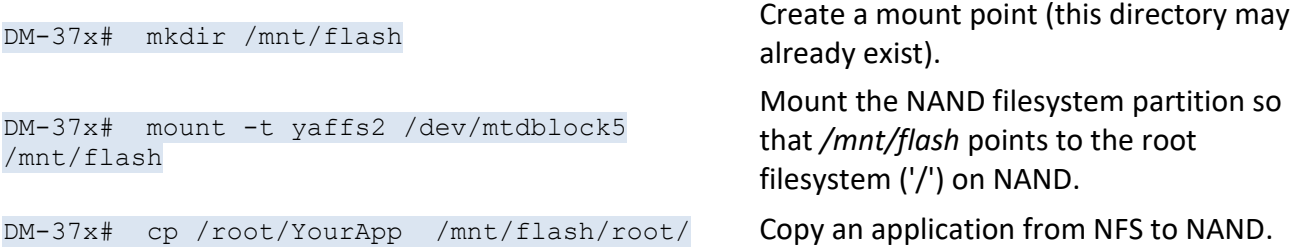

## <span id="page-15-2"></span>**5.2.3 3000-OEM: Booting from NFS**

Change the U-boot environment variables to boot from NFS. From the 3000-OEM U-Boot console, enter the following commands to change the boot defaults. *After completing these steps, the 3000- OEM will boot from NFS by default.*

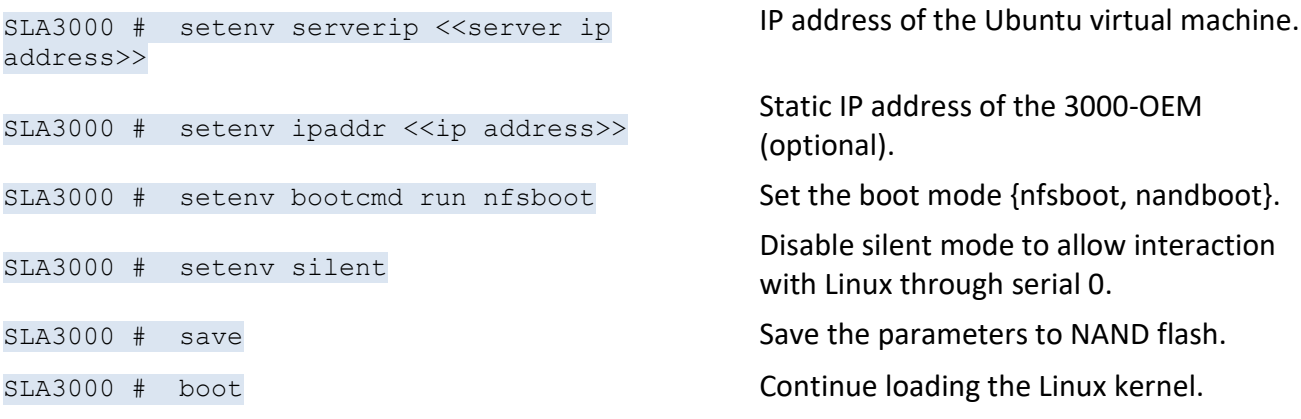

EAN-ARM-Application-Development

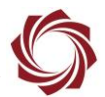

## <span id="page-16-0"></span>**5.2.4 3000-OEM: Access NAND Filesystem after NFS Boot**

In some instances, it may be necessary to access the NAND filesystem after booting from NFS.

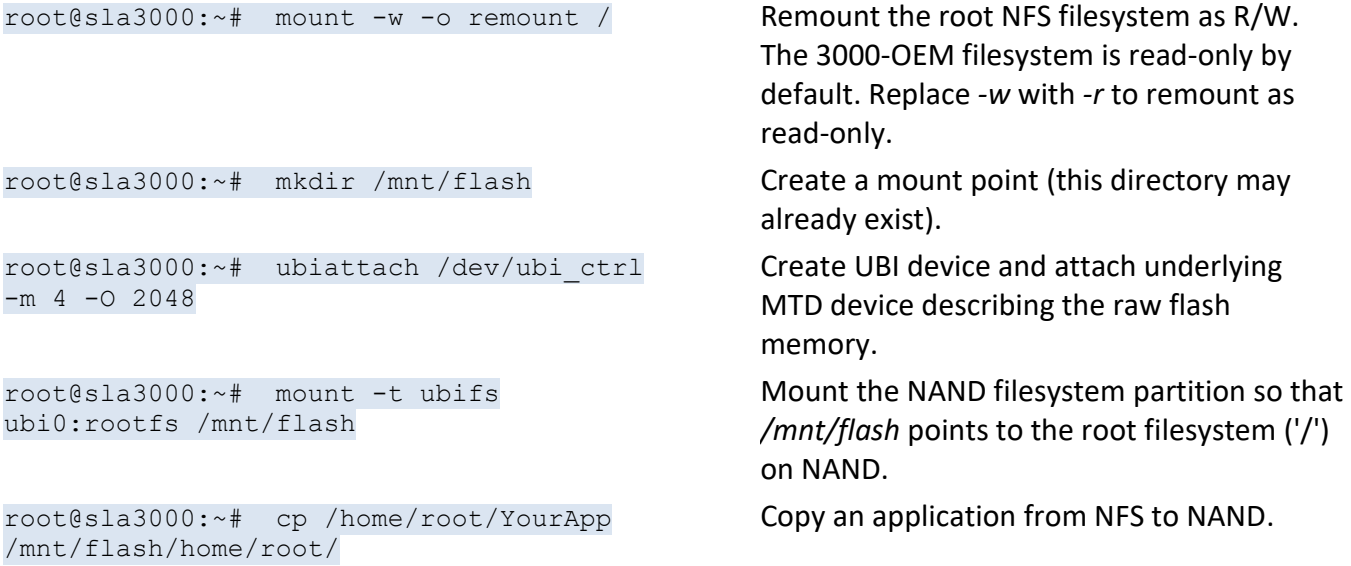

#### <span id="page-16-1"></span>**5.2.5 1500-OEM: Booting from NAND (Deploy Mode)**

Change the U-Boot environment variables to boot from NAND (Deploy Mode).

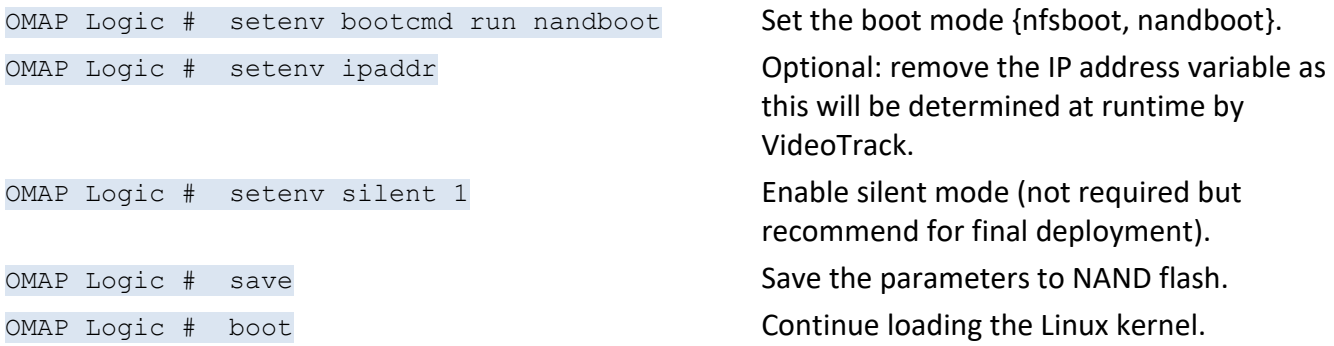

#### <span id="page-16-2"></span>**5.2.6 1500-OEM: Access Files on NFS after NAND Boot**

Similar mapping of remote drives can be performed from the embedded Linux environment.

To access files on the NFS share when booted from NAND now points to the *~/sla1500fs* directory on the Ubuntu VM:

DM-37x# mount -o port=2049,nolock,proto=tcp -t nfs <<Linux host ip address>>:/tftpboot/sla1500fs /mnt/nfs /mnt/nfs

To copy *YourApp* from NFS to the /root directory on NAND:

<span id="page-16-3"></span>DM-37x# cp /mnt/nfs/root/<<YourApp>> /root

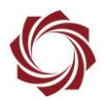

## <span id="page-17-0"></span>**5.2.7 3000-OEM: Booting from NAND (Deploy Mode)**

Change the U-Boot environment variables to boot from NAND (Deploy Mode).

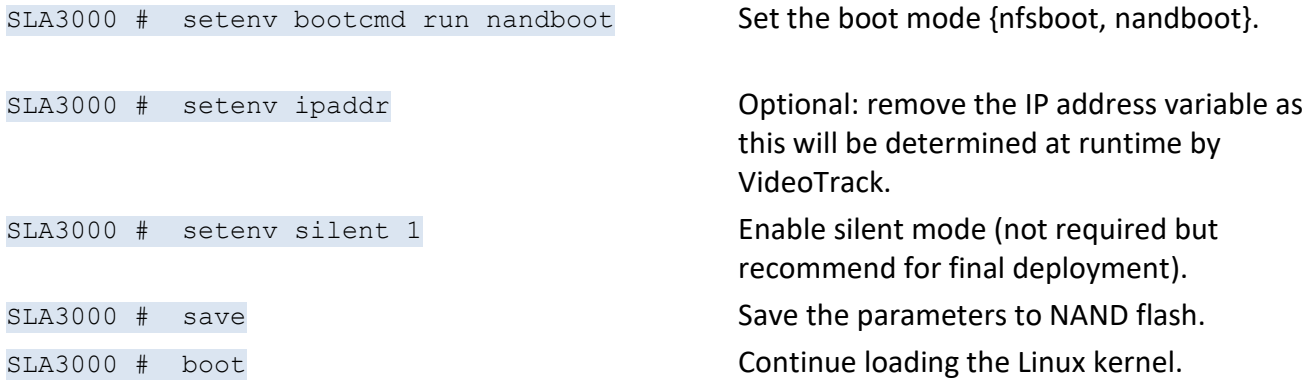

## <span id="page-17-1"></span>**5.2.8 3000-OEM: Access Files on NFS after NAND Boot**

Similar mapping of remote drives can be performed from the embedded Linux environment.

To access files on the NFS share when booted from NAND *SLA3000 # mount -w -o remount /* now points to the *~/sla3000fs* directory on the Ubuntu VM:

SLA3000 # mount -o port=2049,nolock,proto=tcp -t nfs <<Linux host ip address>>:/tftpboot/sla3000fs /mnt/nfs /mnt/nfs

To copy *YourApp* from NFS to the /root directory on NAND:

SLA3000 # cp /mnt/nfs/root/home/<<YourApp>> /home/root

## <span id="page-17-2"></span>**5.2.9 1500-OEM and 3000-OEM: Access Files on NAND through SCP Protocol**

The NAND filesystem can be accessed from Windows or Linux systems using the SCP protocol. Free GUI SCP clients such as [WinSCP](https://winscp.net/eng/download.php) are available for Windows. The *scp* command is included in many common Linux distributions.

See [EAN-Using-WinSCP](http://sightlineapplications.com/wp-content/uploads/EAN-Using-WinSCP.pdf) for additional information.

*For the 3000-OEM, remount the filesystem as R/W before connecting (mount -w -o remount /).*

## <span id="page-17-3"></span>**6 Start Development**

- 1. Start VMware Player and open the UbuntuSLA VMware image.
- *If the Update Manager window pops up, close the window.*
- 2. Apply power to the SightLine hardware.
	- a. Review the [Debugging and Deployment](#page-13-1) section. Ensure that U-Boot is configured to boot from NFS by default.
	- b. Login to the embedded Linux environment:

1500-OEM: both username and password are *root*.

3000-OEM: username is *root* (no password).

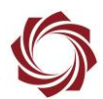

- c. The system may attempt to launch VideoTrack at startup. The first time that VideoTrack is launched, it will fail to start because the license file is not present. Skip to the next step.
- d. If VideoTrack starts successfully, click *Enter* to stop the process.
- 3. The license file is required to run VideoTrack from NFS. Copy the license file from NAND to NFS.

## 1500-OEM:

```
DM-37x# mkdir /mnt/flash
DM-37x# mount -t yaffs2 /dev/mtdblock5 /mnt/flash
DM-37x# cp /mnt/flash/root/*.license /root/
```
# *Reboot the 1500-OEM after copying the license file.*

## 3000-OEM:

```
root@sla3000:~# mount -w -o remount /
root@sla3000:~# ubiattach /dev/ubi_ctrl -m 4 -O 2048
root@sla3000:~# mount -t ubifs ubi0:rootfs /mnt/flash
root@sla3000:~# cp /mnt/flash/home/root/*.license ~/
```
*Reboot the 3000-OEM after copying the license file.*

## <span id="page-18-0"></span>**6.1 Building the Application**

- 1. Import the project:
	- a. Open the Code Composer Studio application.
	- b. Select Workspace *C:\SightLine Applications\SLA-Examples-Arm \*\*\*\workspace\.*
	- c. *Select one of the sample applications or a custom application.*
	- d. Select *View* » *Project Explorer*.
	- e. Select *File* » *Import.*
	- f. Expand *General*, select *Existing Projects into Workspace*, and click *Next*.
	- g. In the *Import Projects* dialog, click *Browse*… and navigate to (*C:\SightLine Applications\SLA-Examples-Arm \*\*\*\workspace\*).

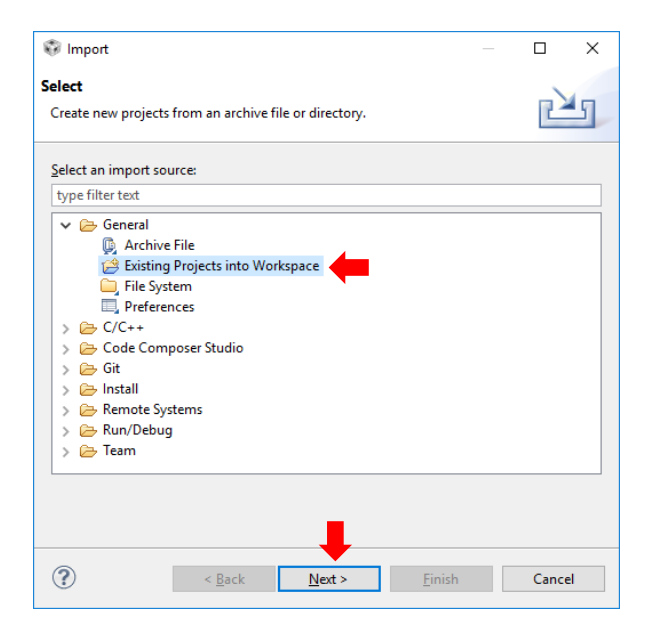

**Figure 9: Importing a Project**

- <span id="page-18-1"></span>h. Select the desired project directory and click *Finish*.
- *<sup>A</sup> predefined CCS 5.x preferences file (ccs\_eclipse\_preference.epf) is located in the workspace folder. Import this file via the Import Preferences dialog. Expand General and select Preferences.*
- *When importing preferences, ensure that Import all is selected, and no other options are checked.*

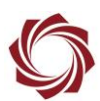

- 2. Build the project:
	- a. Right click on a project.
	- b. Select *Build Project*.
	- c. Test the application. From the embedded Linux console:

DM-37x# ./YourApp\_Debug

For debugging, see the [Using GDB Debugging in CCS](#page-26-0) in the Appendix.

- **E** Windows often fails to automatically re-establish mapped drive connections after rebooting or *resuming from sleep. If the build fails because R: is not accessible, navigate to the root directory of the mapped drive via file explorer to ensure that the connection is active.*
- *With an executable project that depends on another static library project, editing a file in the static library project may not cause the executable to be rebuilt. It is safer to manually build each project (the file may need to be edited in the executable project to correctly rebuild the executable).*

## <span id="page-19-0"></span>**6.2 Deploying the Application**

Copy the custom application from NFS to NAND. See the [Debugging and Deployment](#page-13-1) section for detailed instructions

## <span id="page-19-1"></span>**6.2.1 1500-OEM Startup Script**

When the 1500-OEM starts, it executes */etc/rc.d/rc.local* at the end of initialization. If the application needs to start automatically edit the script file accordingly.

The *rc.local* file exists both on NFS and NAND. Edit the script on the NAND for deployment. It may be necessary to insert a 10-20 second *sleep* before executing the custom application. This ensures that VideoTrack is running when the application is launched.

Near the end of this script there is an example of delaying then starting rtspMain. This can be copied and modified to start the application with an appropriate delay. Building a release version of the application for deployment would be beneficial.

## <span id="page-19-2"></span>**6.2.2 3000-OEM Startup Script**

When the 3000-OEM starts, it executes */home/root/sla3000\_init.sh* at the end of initialization. If the application needs to start automatically edit the script file accordingly.

The *sla3000 init.sh* file exists both on NFS and NAND. Edit the script on the NAND for deployment. It may be necessary to insert a 10-20 second *sleep* before executing the custom application. This allows time for VideoTrack to start before the application is launched.

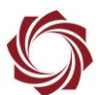

The SLA3000 file system must be changed to writeable before editing the script. Near the end of this script there is an example of delaying then starting rtspMain. This can be copied and modified to start the application with an appropriate delay. Building a release version of the application for deployment would be beneficial.

mount -w -o remount / # To make the filesystem writable

## <span id="page-20-0"></span>**6.2.3 Configuring U-Boot to Boot from NAND**

See the Deploy Mode section for the [1500-OEM](#page-16-1) or [3000-OEM](#page-16-3) on how to boot from NAND.

# <span id="page-20-1"></span>**7 Troubleshooting**

## <span id="page-20-2"></span>**7.1 Code Composer Studio Troubleshooting**

#### <span id="page-20-3"></span>**7.1.1 Misleading Link Errors**

Occasionally CCS reports numerous linker errors that do not make sense. In many cases this can be resolved by deleting all the projects from the *Project Explorer* list and then reimporting them.

## <span id="page-20-4"></span>**7.1.2 False Compiling Errors**

Occasionally CCS reports syntax and semantic errors that do not actually keep the project from building. To eliminate these errors, go the *Window* dropdown menu in CCS and select *Preferences*. Expand the *C/C++* menu in the sidebar tree.

*Check and uncheck Syntax and Semantic Errors.*

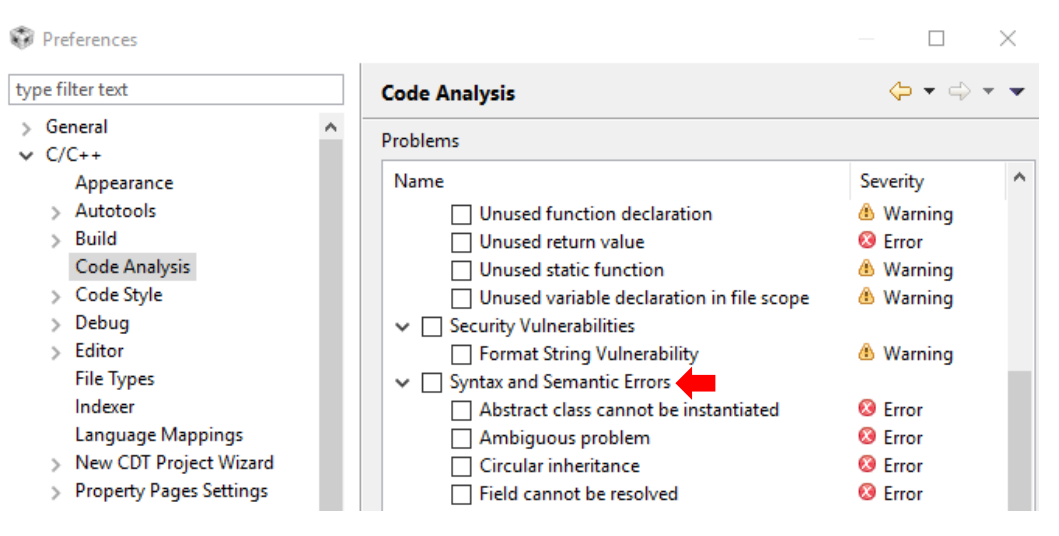

<span id="page-20-5"></span>**Figure 10: Syntax and Semantic Errors Checkbox**

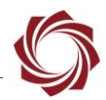

## <span id="page-21-0"></span>**7.2 General Troubleshooting**

Applications may not function as expected when deployed to SightLine hardware. The VideoTrack application can operate differently when booted from NFS or NAND.

- ✓ Check the param\*.txt file in the */root* (1500-OEM) or */home/*root (3000-OEM) directory. This file stores VideoTrack configuration settings.
- $\checkmark$  Verify that the same param\*.txt (parameter) file is present on NFS and NAND. Deleting or renaming this file may help. This resets the system to factory default parameters.
- $\checkmark$  Ensure that the NAND and NFS filesystems contain matching board firmware versions.
- $\checkmark$  Disable silent mode before running applications (seteny silent from the U-Boot prompt).
- $\checkmark$  For long command line commands, create a shell (.sh) script that executes them for ease of use, e.g., starting GDB server on target during debugging, mounting NFS/NAND filesystems, etc.
- $\checkmark$  Verify that a valid license file has been copied from the SightLine hardware to the NFS filesystem.
- $\checkmark$  Make sure all file permissions are set properly (chown, chmod a+x, etc.).

## <span id="page-21-1"></span>**7.3 NFS Boot Troubleshooting**

This section describes how to troubleshoot problems if the hardware NFS boot is failing. Use the following methods in the order in that they are presented (most common to least common).

## <span id="page-21-2"></span>**7.3.1 Wifi Adapter Conflicts**

If using a WiFi adapter it may be conflicting with the wired adapter. Try disabling the WiFi adapter. If this corrects the problem, try disabling bridging to the WiFi adapter (Figure 11). You should then be able to reenable the WiFi adapter and not have issues with NFS Boot/VMware.

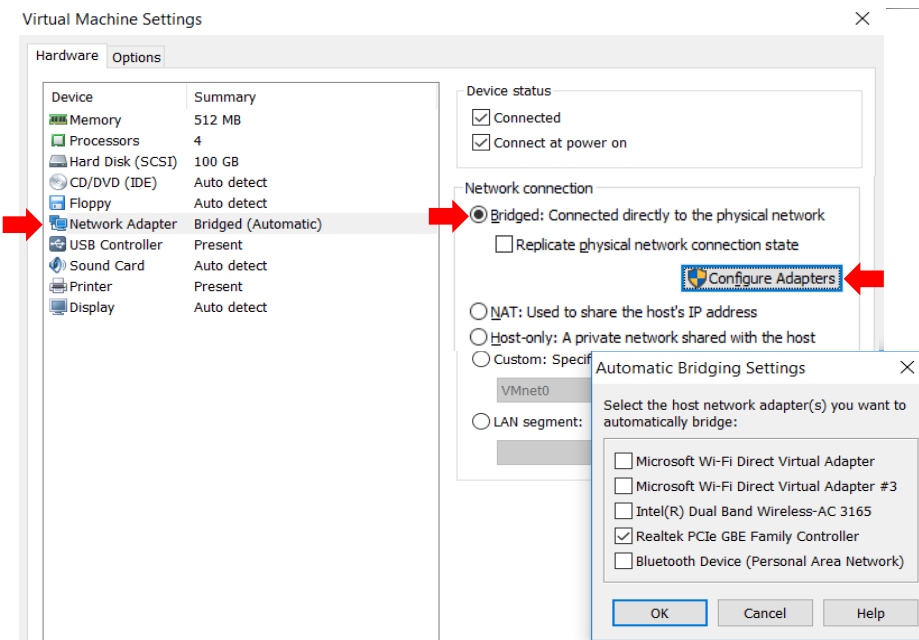

<span id="page-21-3"></span>**Figure 11: Disable Bridging**

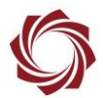

## <span id="page-22-0"></span>**7.3.2 IP Address Conflicts or Mismatch**

- 1. Open a terminal window on the VMware machine and type if config. This shows the IP address of the VMware server (*serverip*). This can be a DHCP address or a static IP address (if setting a static IP using the instructions in [Setup R: Drive.](#page-9-4)
- 2. Check the IP address that the system is trying to boot from. Break into the boot using Shift+S, and then type: printeny serverip
- *Make sure this matches the IP address of the VMware (serverip).*
- 3. Check the SightLine hardware IP address. Type: printeny ipaddr
- *ipaddr must be on the same subnet as the serverip for the NFS boot to work. If there is a mismatch it will prevent the NFS boot. As an example of a mismatch, the TFTP IP server address is 192.168.1.46, and the SightLine IP address is192.168.3.99.*
- 4. Open a cmd window on the PC and *ping* the serverip address.
- 5. For the 3000-OEM, use Shift+S to break into the boot sequence, and then *ping* the serverip address from the uboot prompt. This feature is not available on the 1500-OEM.

## <span id="page-22-1"></span>**7.3.3 Windows 10 Update Issues**

If there has been Windows 10 update, it can remove the VMware Bridge protocol and prevent the VMWare image from coming up with an IPV4 address after the update. Use the following steps to restore functionality.

- 1. Go to *Control Panel* » *Network and Internet* » *Network Sharing Center* » *Change adapter settings*.
- 2. Click on *VMware Network Adapter* and choose *Properties*.
- 3. Check *VMware Bridge Protocol*.
- 4. Reboot the PC.

## <span id="page-22-2"></span>**7.3.4 Reinstall VMware Application**

Windows update has been found to remove or disable drivers. Try reinstalling the VMWare application following a Windows update.

## <span id="page-22-3"></span>**7.4 Shift+S Interrupt Issues**

Shift+S interrupt issues most often occur with USB to RS-232 adapters. PCI controllers can also cause problems. Prolific PL2303-based USB to RS-232 adapters have performed well during tests. While Shift+S issues are infrequent with these adaptors, they can still happen. This may be due to an inherent problem in Windows.

Try unplugging the USB to RS-232 adapters from the USB port. Wait ~10 seconds for Windows to recognize that the adapter is unplugged. Plug the adapter back in. Restart the terminal emulator. If this does not work restart the PC. In most cases this should fix the problem.

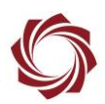

## **Shift+S notes:**

- The default baud rate for the boot loader console is 115200. This is defined by the baud rate U-Boot environment variable.
- When silent mode is enabled, the VideoTrack application changes the baud rate for *Serial Port 0* during the initialization process (default 57600).
- VideoTrack does not change the baud rate when silent mode is disabled. The Linux serial console uses the U-Boot baud rate.
- During SightLine testing, there have not been any issues with adapters using the default Windows device settings (normally 9600/8-N-1) and configuring the port in the terminal emulator.
- The terminal window is shown in Figure 12 Immediately after entering the U-Boot console. The 3000-OEM uboot prompt is: SLA3000#

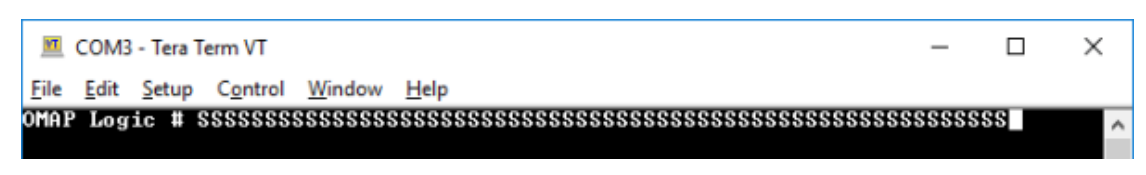

**Figure 12: Shift+S in Tera Term**

<span id="page-23-0"></span>• The OMAP Logic # prompt should appear in the terminal window within  $\sim$  5 seconds of applying power to the board. You can release the key combination as soon as the prompt appears.

## **Reset U-boot Environment variables:**

It is also possible that one or more of the related U-Boot environment variables have been changed. If you are early in the ARM development process, reset the U-Boot environment variables to default using the following steps:

- 1. Use Tera Term to establish an SSH session to the target.
- 2. Enter *root* as the username and password.
- 3. From the DM-37x# prompt, type:

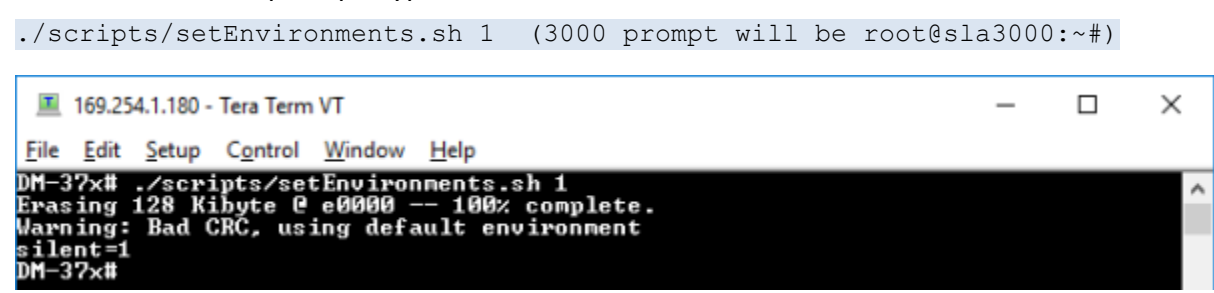

4. Power cycle the board and test the Shift+S interrupt.

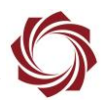

## <span id="page-24-0"></span>**7.5 Issues with VMWare - Binary Translation Warning**

It is safe to click *OK* to this warning. Since the VM image is being used for as a repository for Linux sources and as an TFTP/NFS server, it is unlikely any problems will arise from this issue.

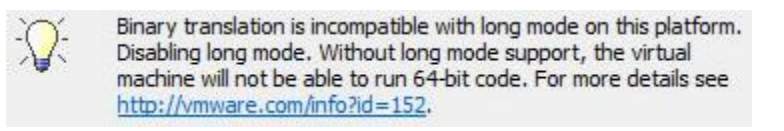

#### **Figure 13: Binary Translation Warning**

## <span id="page-24-4"></span><span id="page-24-1"></span>**7.6 Issues with Code Composer Studio and Windows 10**

The Code Composer Studio warning about incompatibility with Windows 10 can safely be ignored.

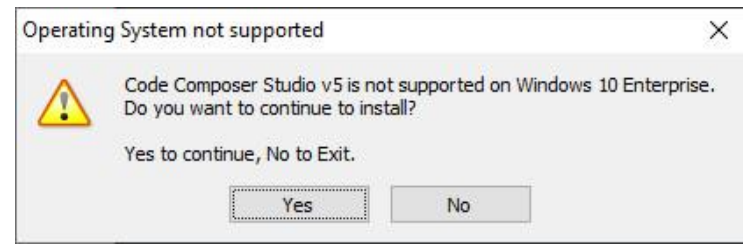

#### **Figure 14: Code Composer Incompatibility Warning**

## <span id="page-24-5"></span><span id="page-24-2"></span>**7.7 Questions and Additional Support**

For questions and additional support, please contact [Technical Support.](mailto:support@sightlineapplications.com) Additional support documentation and Engineering Application Notes (EANs) can be found on the Support pages of the SightLine Application[s website.](http://sightlineapplications.com/support/documentation/)

# <span id="page-24-3"></span>**Appendix A - Managing Parameter File - ARM or PC Application Development**

When developing an ARM or PC application to send SLA commands to the OEM hardware, commands sent by external applications can affect the state of the system when saving the parameter file. To alleviate these issues SightLine recommends the following guidelines when managing the parameter file:

- Disable ARM or PC applications when configuring and saving parameters to OEM hardware.
- Configure a single system with parameters and test the configuration.
- If the configuration test passes, use the SightLine upgrade utility application to retrieve the parameter file from the OEM hardware and save it to a separate location as a known good system configuration file.
- The upgrade utility can then be used to upload the known good system parameter file to OEM hardware.
- *See the [EAN-Firmware Upgrade Utility](http://sightlineapplications.com/wp-content/uploads/EAN-Firmware-Upgrade-Utility.pdf) for information on how to use the SightLine upgrade utility to manage the parameter file.*

<span id="page-25-0"></span>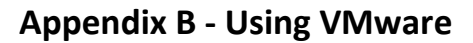

- 1. From the *Player* drop-down menu select *File* » *Open*.
- 2. Navigate to the UbuntuSLA\*\*\* directory extracted from the downloaded archive, select UbuntuSLA.vmx, and click *Take Ownership* if prompted.
- 3. Select the UbuntuSLA virtual machine and click the green triangle button to start the VM.
- 4. Select *I copied it*. VMware will update the virtual machine configuration and continue booting.
- 5. At the login window, click on the UbuntuSLA user.
- 6. Enter password: *slroot* (username is also *slroot*). The virtual machine is now ready to use.
- *Shortcuts to a terminal application and text editor (gedit) are available in the menu bar (Figure B1)*.

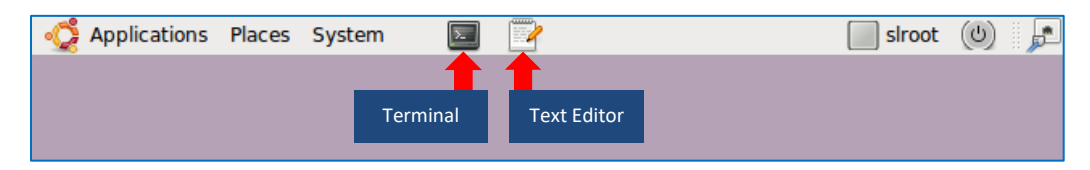

**Figure B1: Terminal Application and Text Editor Shortcuts**

<span id="page-25-2"></span>7. To shut down the Virtual Machine, select *Shut Down* from the power button drop-down menu.

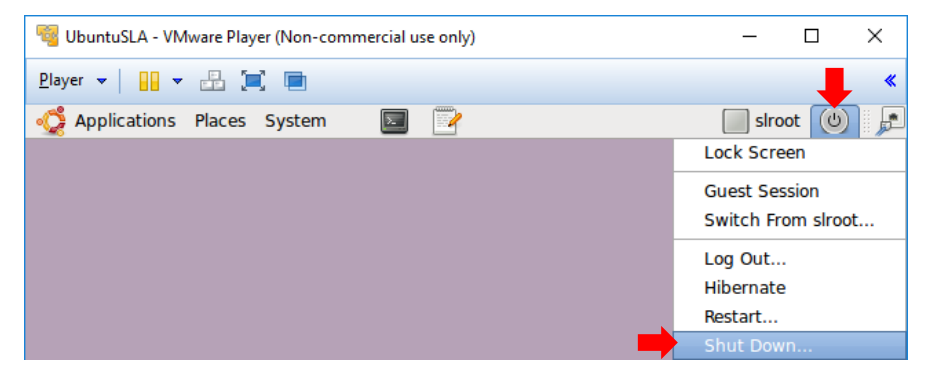

## <span id="page-25-1"></span>**B2 Disable Sleep and Hibernate (optional)**

Disabling sleep and hibernate prevents accidentally suspending the system from the Ubuntu GUI. VMware Player provides a suspend function that can be used to save the system state.

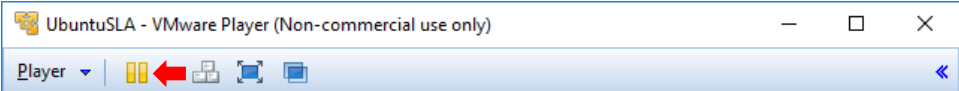

**Figure B2: Disable Sleep and Hibernate**

<span id="page-25-3"></span>host> sudo gedit /usr/share/polkit-1/actions/org.freedesktop.upower.policy

- 1. Enter password: *slroot*
- 2. Change both instances of:

<allow\_active>yes</allow\_active> to *<allow\_active>no</allow\_active>*

3. Save changes and restart the virtual machine.

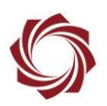

# <span id="page-26-0"></span>**Appendix C - Using GDB Debugging in CCS**

- 1. From the *Window* dropdown menu in Code Composer Studio select *Preferences*.
- 2. Expand the *General* menu in the sidebar tree.
- 3. Check *CDT GDB debugging* in the *Capabilities* list.
- 4. Click *OK* to proceed.

5. Right click on

select *New*.

Figure C2.

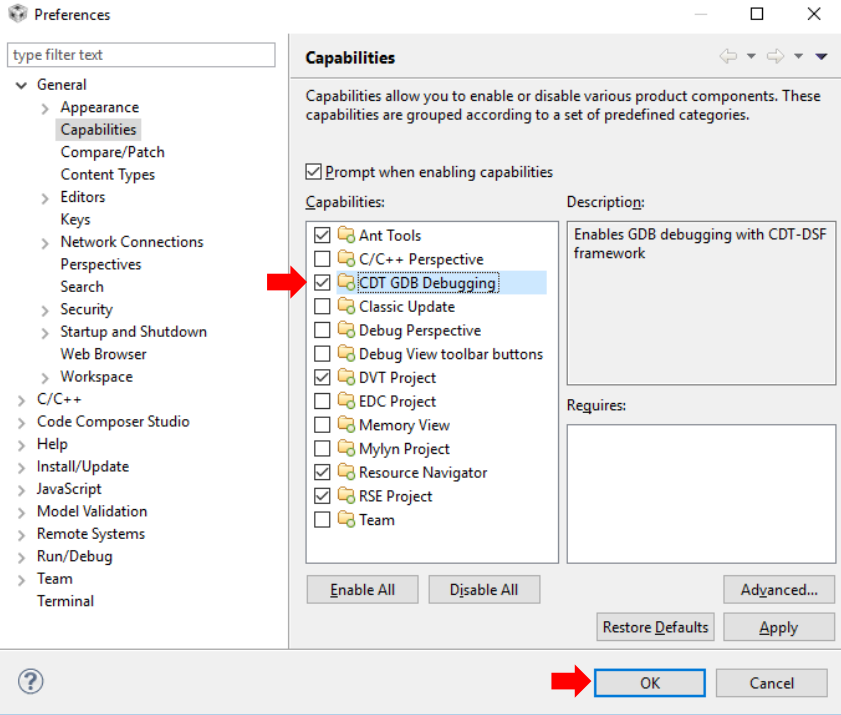

#### <span id="page-26-1"></span>**Figure C1: Select CDT GDB Debugging**

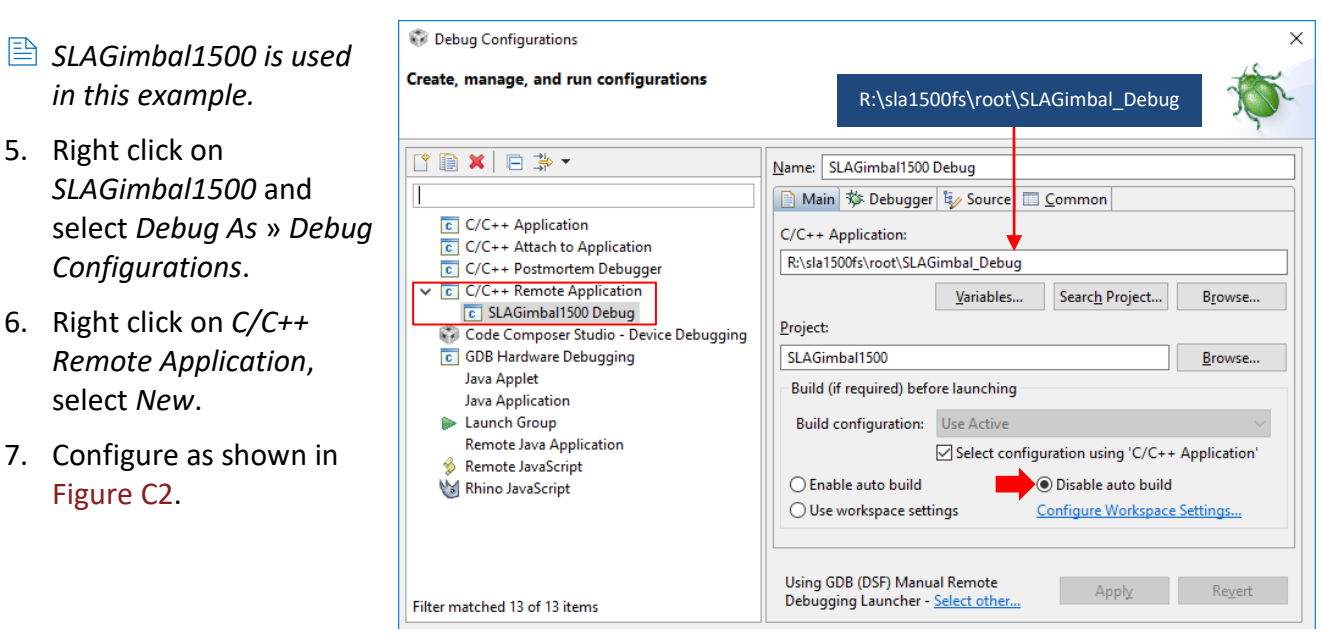

<span id="page-26-2"></span>**Figure C2: Create, Manage, and Run Configuration**

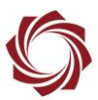

8. Select the *Debugger* tab and copy the configuration as shown in Figure C3.

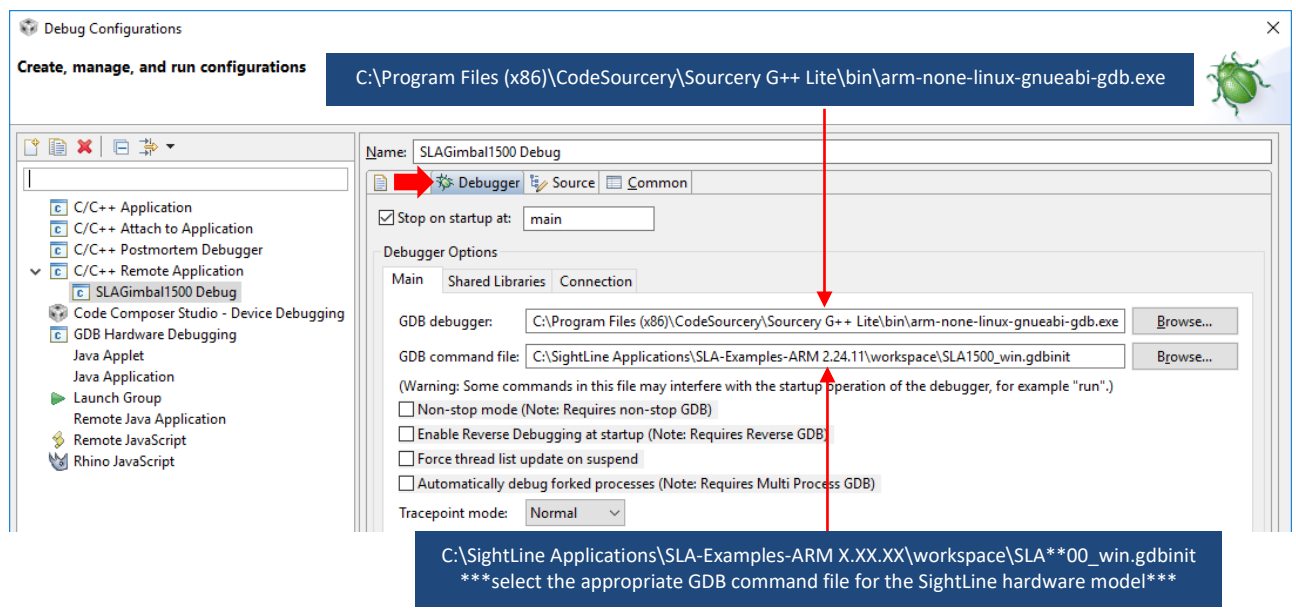

**Figure C3: Debugger Tab - Copy Configuration**

<span id="page-27-0"></span>9. Under *Debugger Options* select the *Connection* tab and enter the IP address of the SightLine hardware. To determine the IP address, enter the **ifconfig** command at the embedded Linux console.

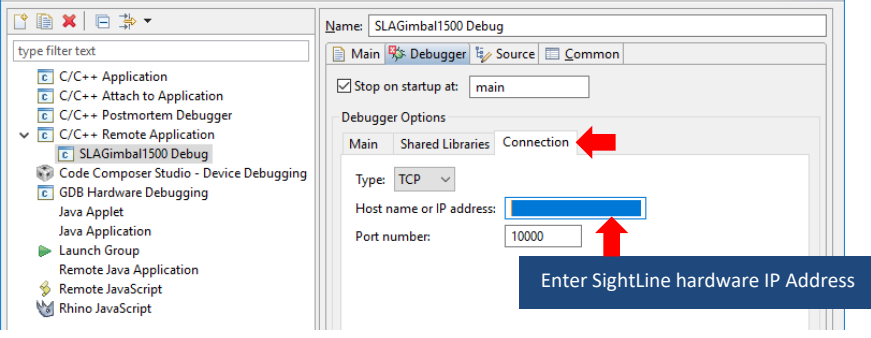

**Figure C4: Enter IP Address of SightLine Hardware**

<span id="page-27-1"></span>10. Start the GDB server on the SightLine hardware:

 $\mathcal{A}^{\mathcal{A}}$ 

DM-37x# gdbserver :10000 SLAGimbal\_Debug

- 11. Click *Debug* in the *Debug Configurations* dialog to start the debugging process.
- *When the execution is stopped at a breakpoint, CCS may not find the correct thread in the Debug window (usually at the top left corner). If this occurs, selecting the correct thread in the Debug window (which is in Suspended mode) will enable the Resume and Step functions.*

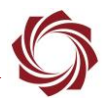

# <span id="page-28-0"></span>**Appendix D - Updating the VMware Environment**

For versions 2.23.1 and above.

It is important to keep the development environment up to date as SightLine releases new firmware. This section explains how to update the firmware on the Ubuntu virtual machine.

Prerequisites:

- UbuntuSLA VMware image for 2.23.1 (or later) release
- SLA-1500 / SLA-3000 Upgrade Utility installed

#### **UbuntuSLA Image Version**

From a terminal or SSH session on the Ubuntu VM, enter:

#### ls ~/Downloads/sla1500

If the directory exists, the image version is in 2.23.1 or later.

#### **Copy Firmware from Program Files**

This section refers to hardware-specific files and folders. In the following statements, replace \*\* with the first two digits of the numeric portion of SightLine hardware model number, e.g., *15* for the 1500- OEM or *30* for the 3000-OEM.

- 1. Install the firmware Upgrade Utility on the host PC. The default installation directory is: *C:\Program Files (x86)\SightLine Applications\*.
- 2. Copy the *firmware* directory (under *SLA-\*\*00 Upgrade Utility x.xx.xx*) to: *R:/Downloads/sla\*\*00/*.

#### **sla\_updateDevEnv.sh**

#### host> cd ~/Downloads/sla\*\*00/firmware

- 1. Run the *sla\_updateDevEnv.sh* script. There are two methods for updating the environment:
	- a. Incremental update, some files overwritten, most remain unchanged:

host> ./sla updateDevEnv.sh update

b. Reset the environment to the factory default state:

host> ./sla updateDevEnv.sh factory

 *This method completely deletes the existing filesystem including user-created files. Backing up files is recommended even when using the various options to preserve the license file, root filesystem, etc.*

The *factory* option is recommended when downgrading to an earlier software release (>2.23.1).

- c. host> ./sla\_updateDevEnv.sh (# displays help)
- 2. Follow the instructions and select the desired options.
- 3. A confirmation message will be displayed when the process is complete.

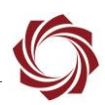

#### **ToDo Message**

If a *ToDo* message is displayed, additional steps are required to complete the development environment update. The instructions may be different from in each release. It is not necessary to perform the indicated steps more than once for a given firmware version.

#### Example *ToDo* message:

*ToDo: \*\*\* run the following commands on the 3000-OEM \*\*\* On the serial Terminal, hold Shift+S to break into u-boot, then power cycle 3000. At u-boot prompt (SLA3000#) set NFS server by: set serverip xx.xx.xx.xx Start NFS boot: run nfsboot Logon to 3000 (username=root, no password). mount -w -o remount / # To make the filesystem writable. /etc/init.d/38xx-demo # To initialize graphics libraries*.

## <span id="page-29-1"></span>**Enable SMBv1 Support**

- 1. Use the WinKey( $\mathcal{N}$ )+R to open a *Run* prompt.
- 2. Enter *appwiz.cpl* to open the Programs and Features control panel app.
- 3. Select *Turn Windows features on or off* from the sidebar.
- 4. Expand *SMB 1.0/CIFS File Sharing Support*.
- <span id="page-29-0"></span>5. Check *SMB 1.0/CIFS Client* and *SMB 1.0/CIFS Automatic Removal*.

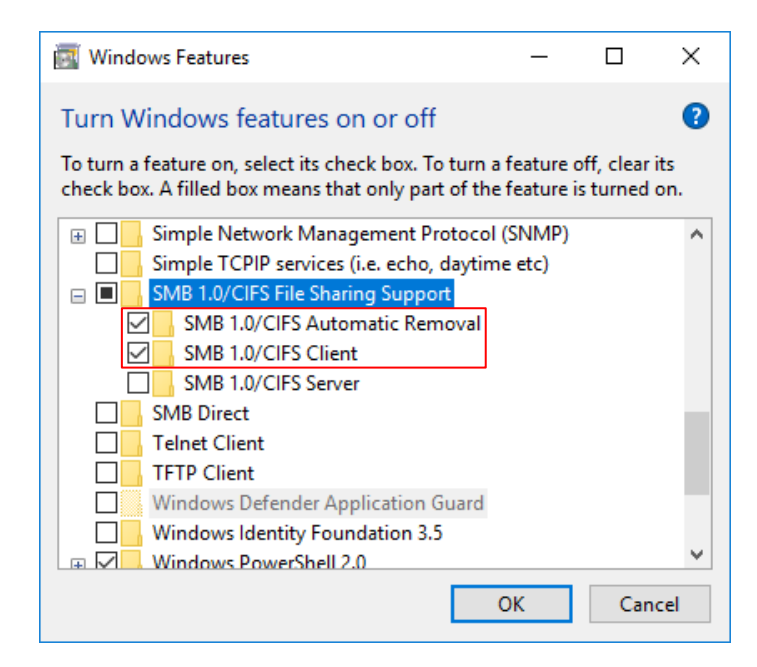

**Figure D1: Enabling SMBv1 Support**